Mac OS X 10.4 (Tiger) - Connecting to the RPI Wireless Network Using 802.1x Authentication | Division of the C...

Home » Services » Network & Remote Access » Wireless Connections » How to Connect

## Mac OS  $\times$  10.4 (Tiger) - Connecting to the RPI Wireless Network Using 802.1x

## **Authentication**

IMPORTANT NOTICE: The 802.1x configuration option will not be available after December 31, 2013. Use the WPA2 configuration setup.

Instructions for configuring Internet Connect for 802.1X PEAP:

1. Start Internet Connect. Go to the Applications menu, then double-click **Internet Connect**.

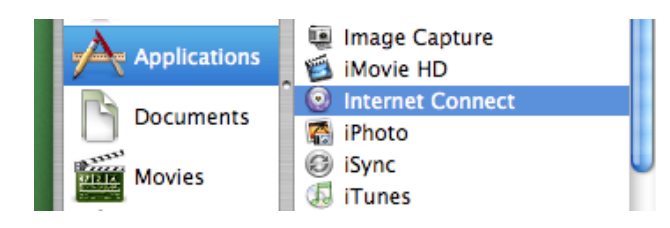

## 2. Select **File** menu, and select **New 802.1X Connection…**.

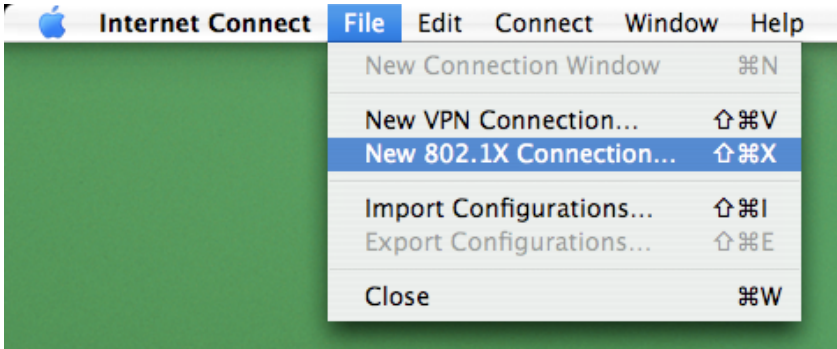

3. A new toolbar icon will now be displayed on the Internet Connect window.

## Network & Remote Access

- Wireless Connections
	- How to Connect
		- WPA2 **Connection Instructions** for Laptops **Running** Windows 7 and 8
		- General **Instructions** for Windows, using Access **Connections**
		- Windows 7 without **ThinkVantage** Access **Connections**
		- Windows Vista without **ThinkVantage** Access **Connections**
		- Windows XP
		- iPhone / iPod **Touch**
		- Eduroam
		- iPad
		- Mac OS 10.5+
		- **•** Linux using Wicd - Connecting to the RPI **Wireless Network** Using 802.1x Authentication
		- Mac OS X 10.4 (Tiger)
		- Ubuntu 8.10+

Mac OS X 10.4 (Tiger) - Connecting to the RPI Wireless Network Using 802.1x Authentication | Division of the C...

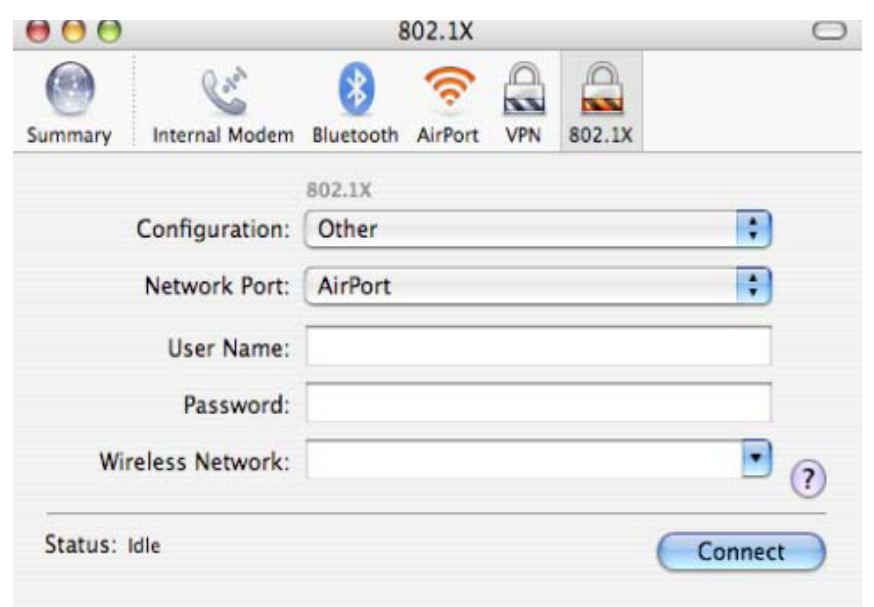

4. From the **Configuration** pop-up menu, select **Edit Configurations…**.

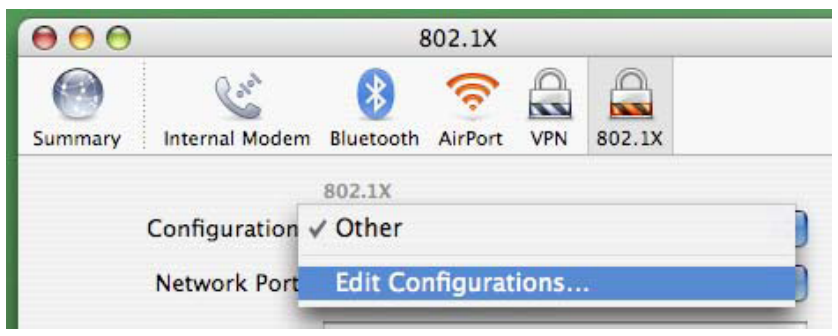

- 5. Set up the profile as follows:
- In the Description field, enter **RPI Wireless 802.1X**.
- In the Wireless Network field, enter rpi\_802.1x.
- In the Authentication field, leave the check mark next to the **PEAP** option but remove the check marks from the TTLS, LEAP, and MD5 options.
- Click **OK** to save the profile.
- Obtaining **Temporary** Wireless Access for Events and **Conferences**
- Short-Term Wireless Access **Accounts**
- **New Wireless** Radius Server Network Certificate Available
- Wireless **Communication Policy**
- Student-Owned Wireless Routers/ Access Points on ResNET
- Faculty/Staff Wireless Router **Setup**
- Connecting an Apple TV to rpi\_wpa2
- **•** Installing an Apple AirPort Unit
- Determining Your Gaming Device's Wireless Physical Adapter Address
- Wifi Printers
- **·** Wireless Speakers
- ▶ VPN Connection and **Installation**
- ▶ IP Addresses and Domain Names
- ResNET
- **Policies and Guidelines**
- **Troubleshooting**
- **e** Remote Access **Servers**
- IPv6 Network Protocol

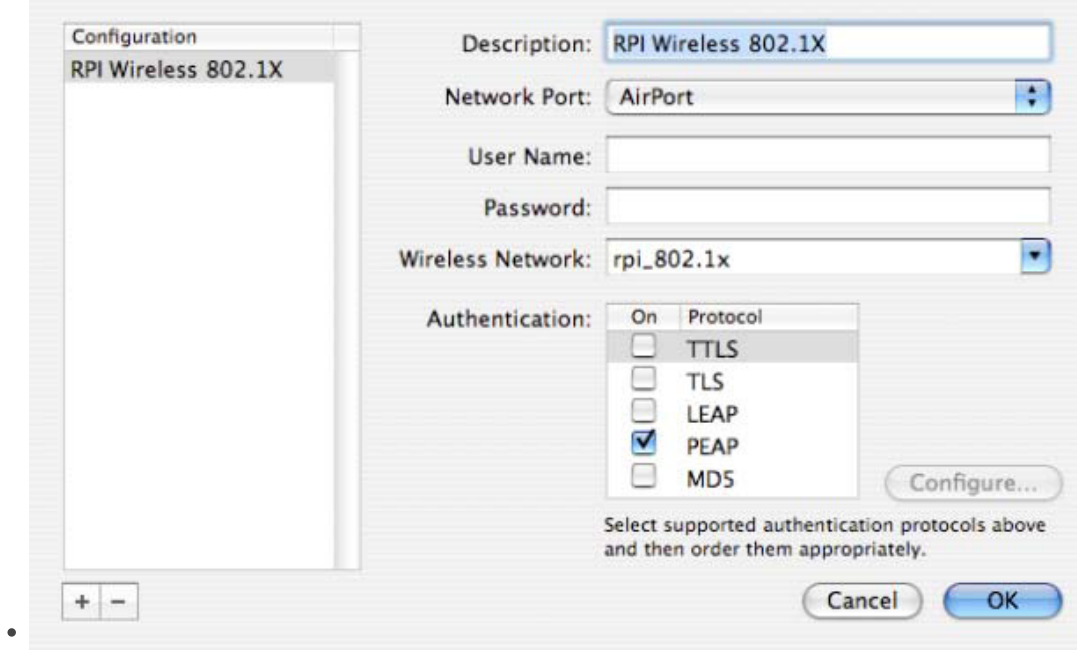

6. Click **Connect** to establish a secure connection to the RPI Wireless access points.

7. In the 802.1X Authentication window, enter your RCS username and password, and then click **OK**.

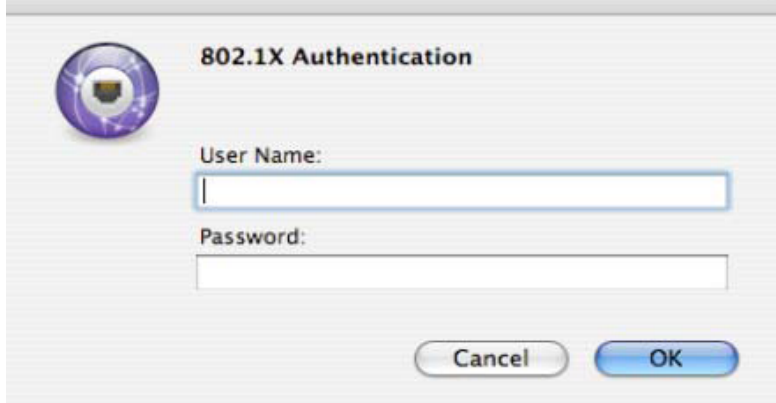

8. If the computer is asking you to verify the certificate, as shown below, click **Continue** to proceed.

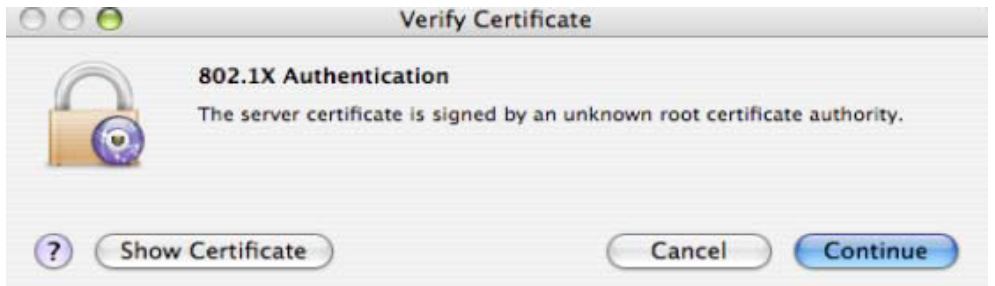